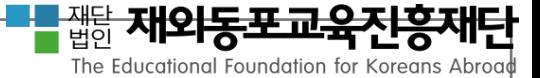

# 수요조사 시스템 주문방법 안내 2018학년도재외동포교육용교과서및교재공급사업

# www.efkabook.com

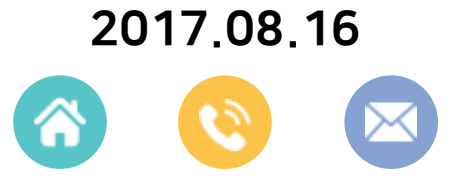

서울특별시종로구계동길115-6 02. 332. 6801 book@efkabook.com

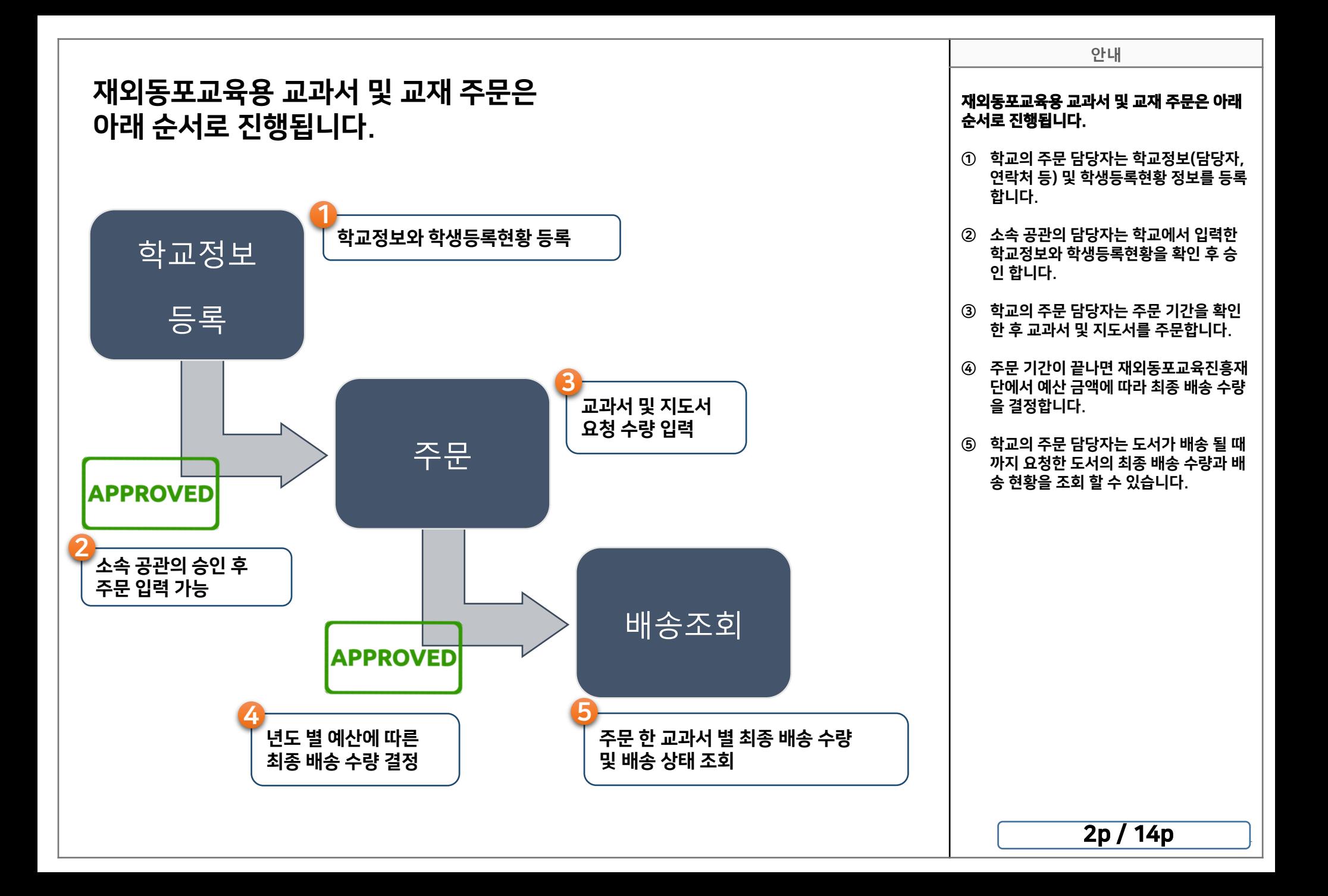

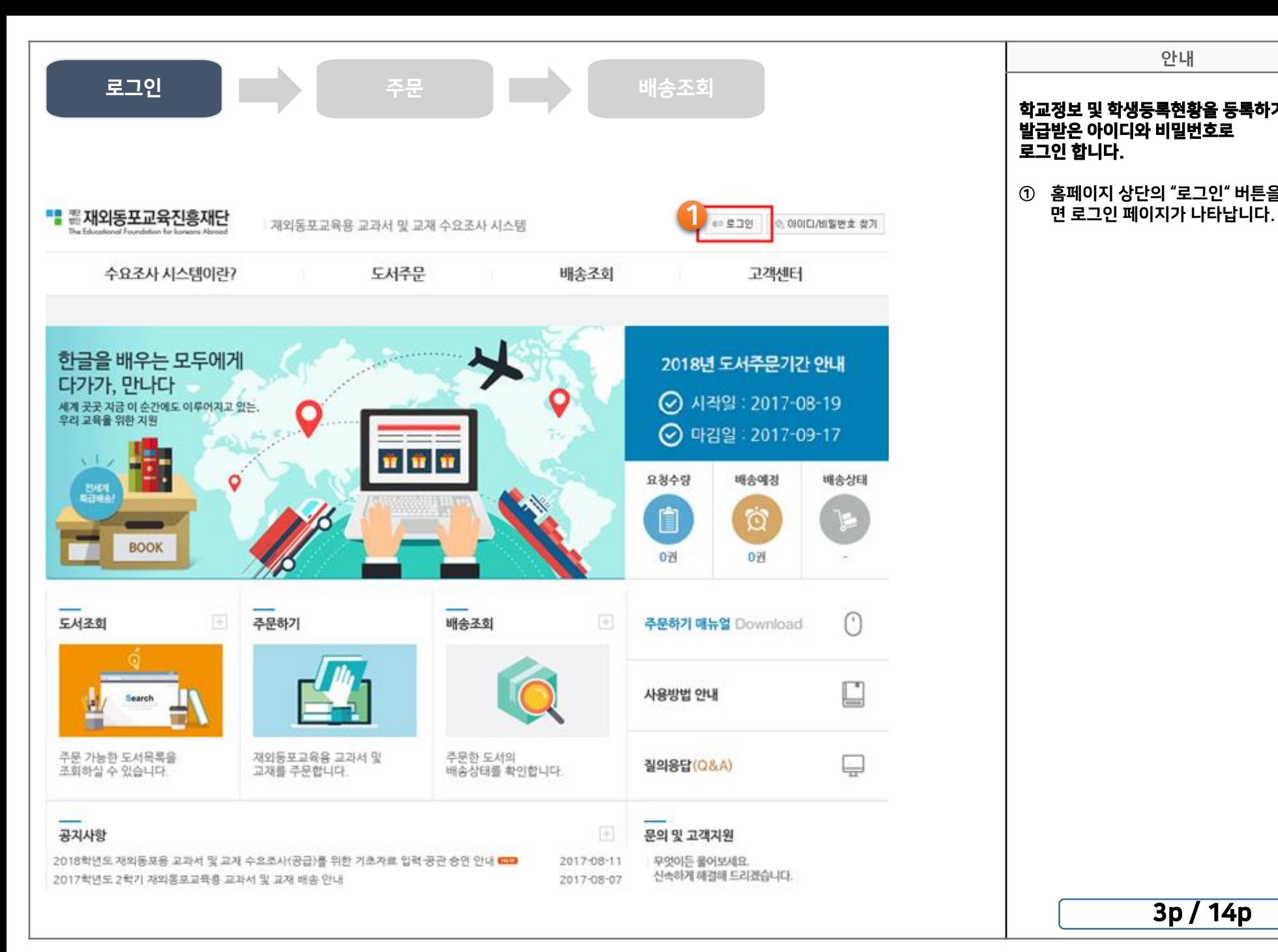

#### 학교정보 및 학생등록현황을 등록하기 위해 발급받은 아이디와 비밀번호로 로그인 합니다.

안내

① 홈페이지 상단의 "로그인" 버튼을 클릭하

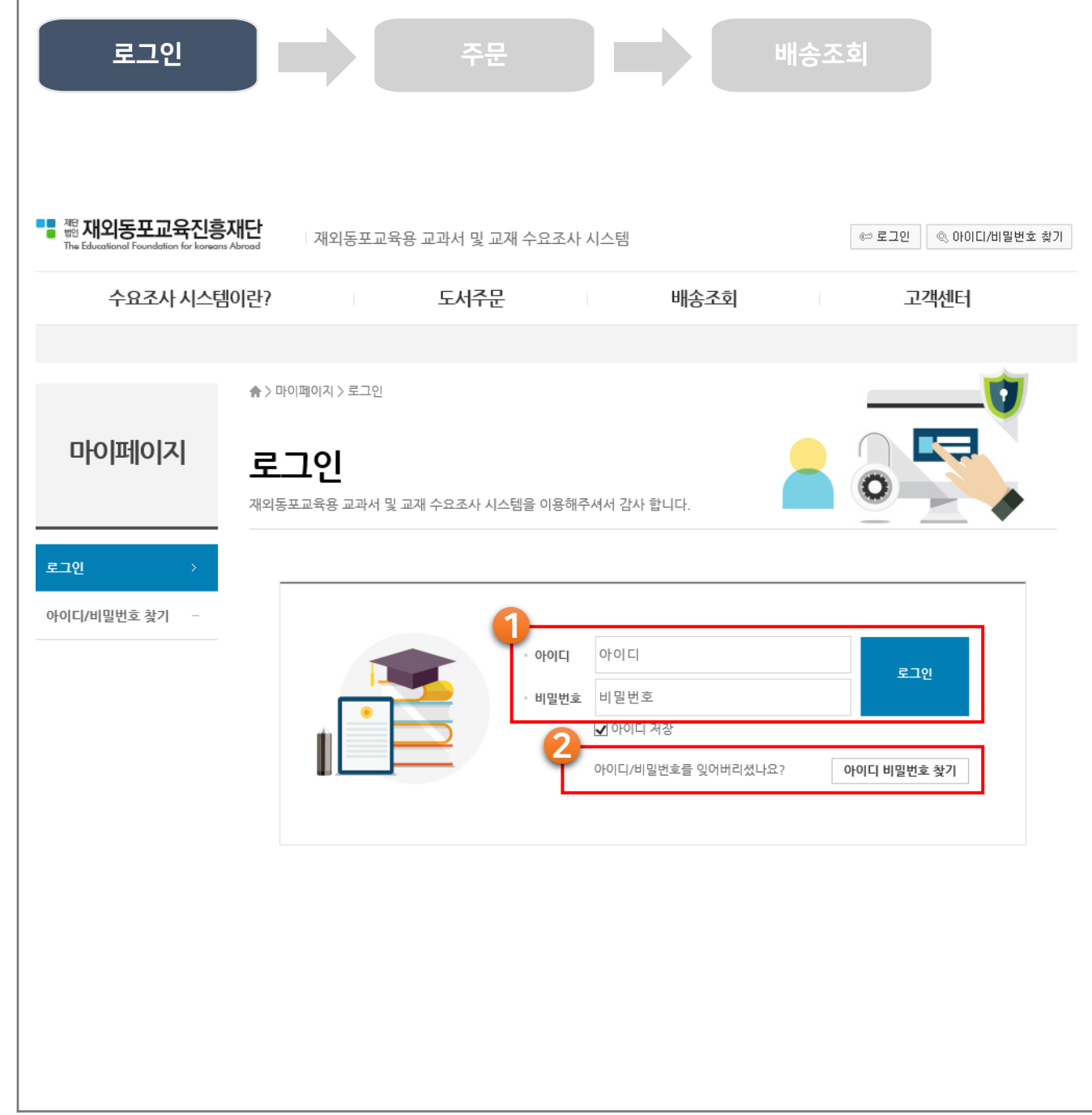

## 안내 학교정보 및 학생등록현황을 등록하기 위해 발급받은 아이디와 비밀번호로 로그인 합니다. ① 아이디와 비밀번호를 입력하고 "로그인 " 버튼을 클릭합니다. ② 발급받은 아이디가 생각나지 않는 경우, "아이디 비밀번호 찾기" 버튼을 클릭합니 다. 담당자 이메일 주소를 사용하여 아이 디를 조회하기 때문에 담당자 이메일 주 소를 모르시는 경우 재단으로 연락 부탁 드립니다. • 재외동포교육진흥재단 - 전화 : 02-332-6801 - 메일 : book@efkabook.com

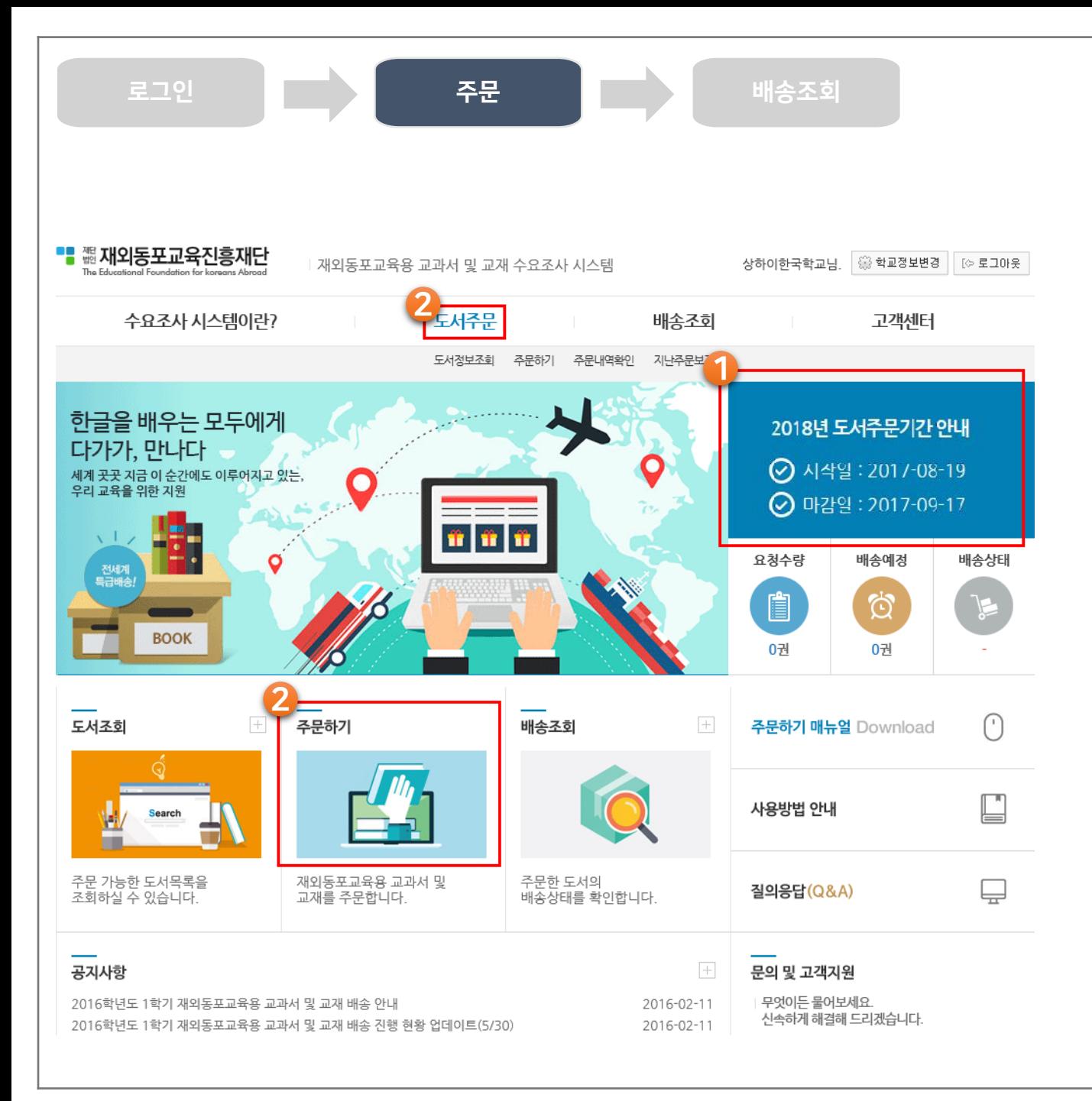

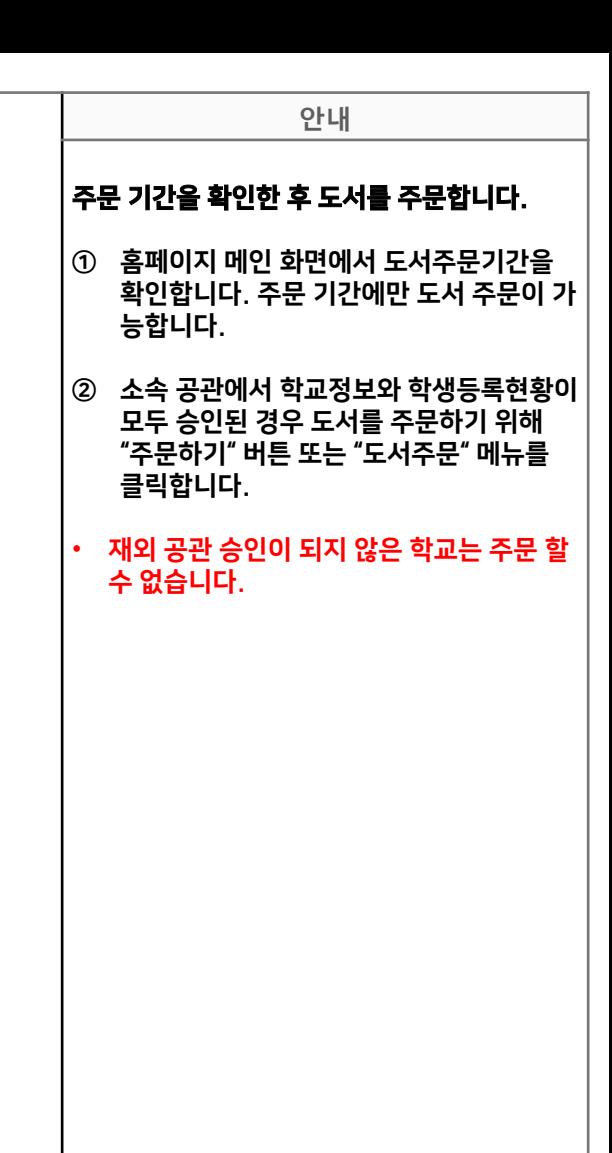

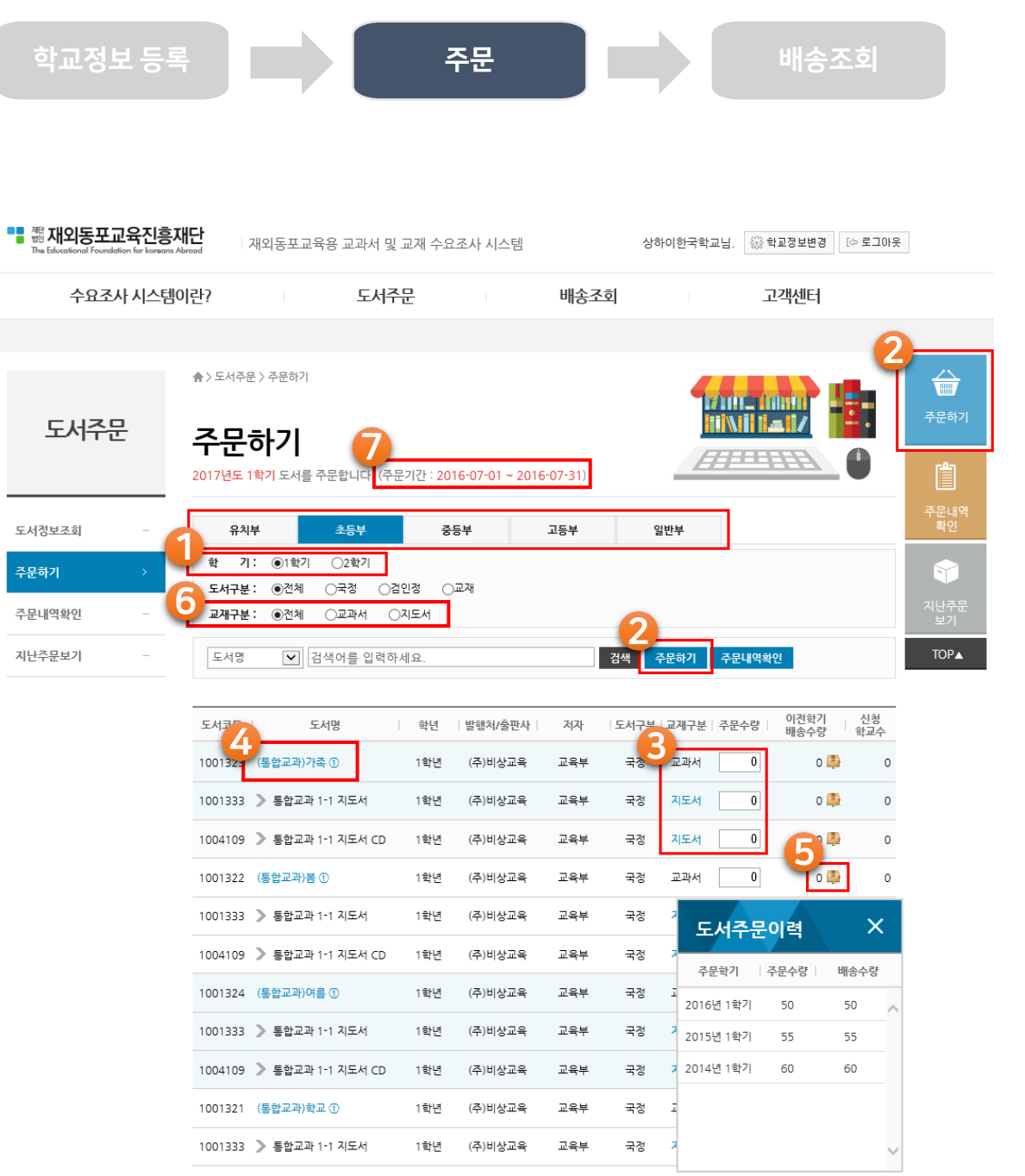

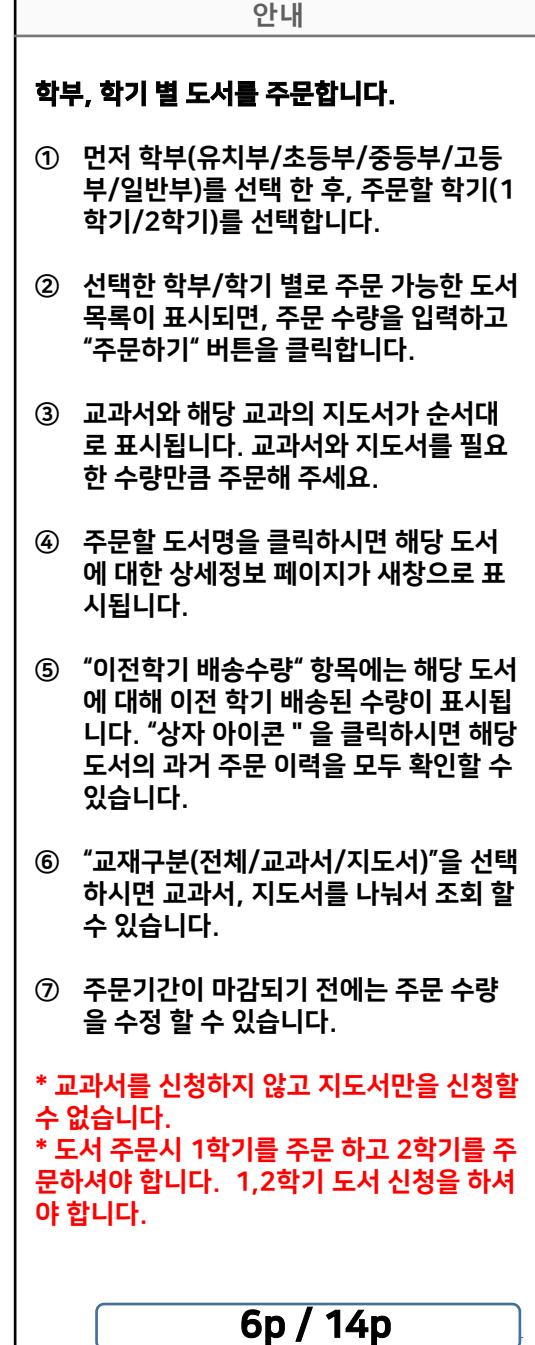

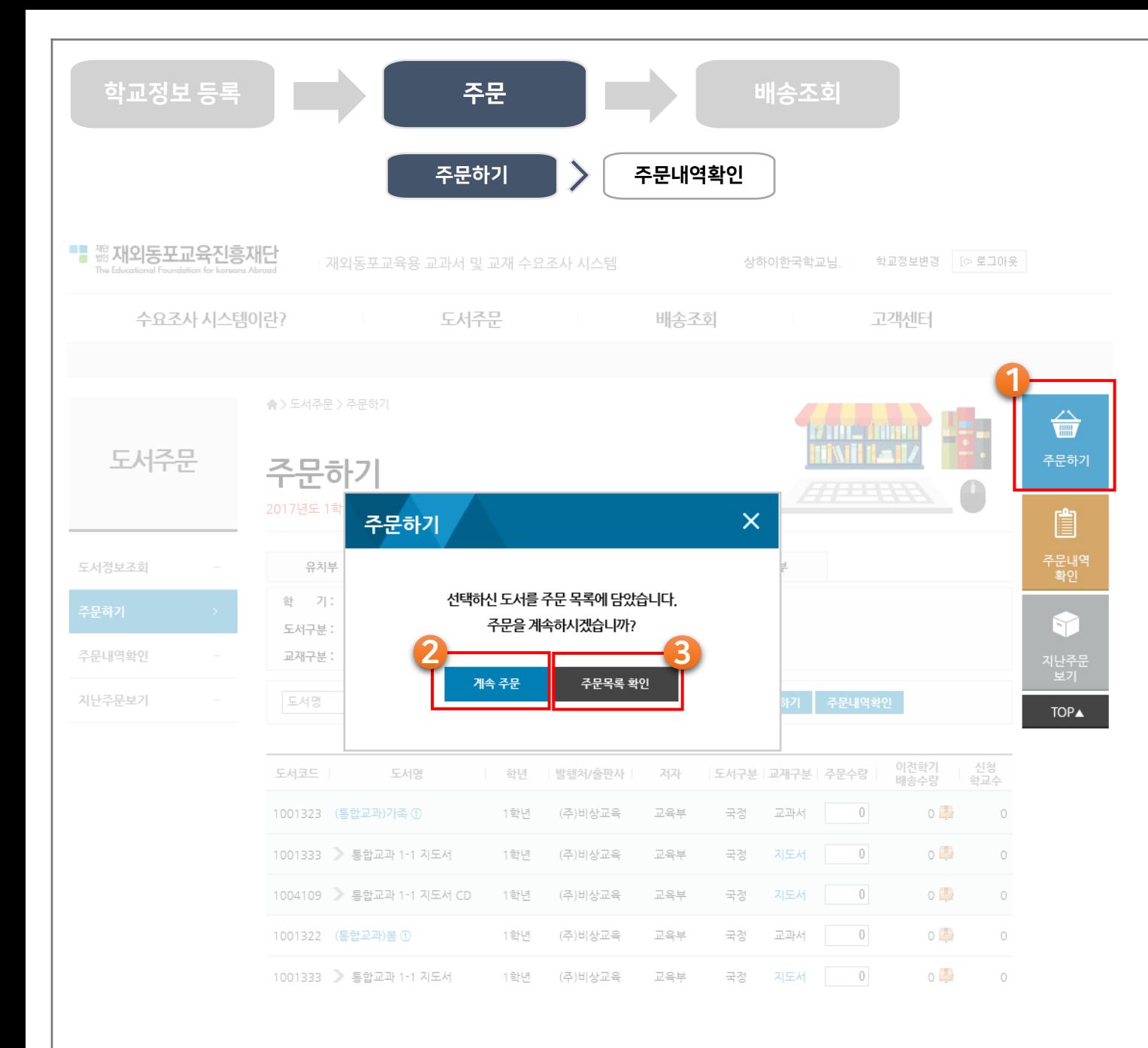

### 안내 학부, 학기 별 도서를 주문합니다. ① 주문 수량을 입력하고 "주문하기" 버튼을 클릭하면 주문을 계속핛 것인지 묻는 화 면이 나타납니다. ② "계속 주문"을 선택하면 입력핚 수량을 저장하고 주문을 계속 입력핛 수 있습니 다. ③ "주문목록 확인" 버튼을 클릭하면 주문핚 도서 내역을 확인핛 수 있는 화면이 표시 됩니다.

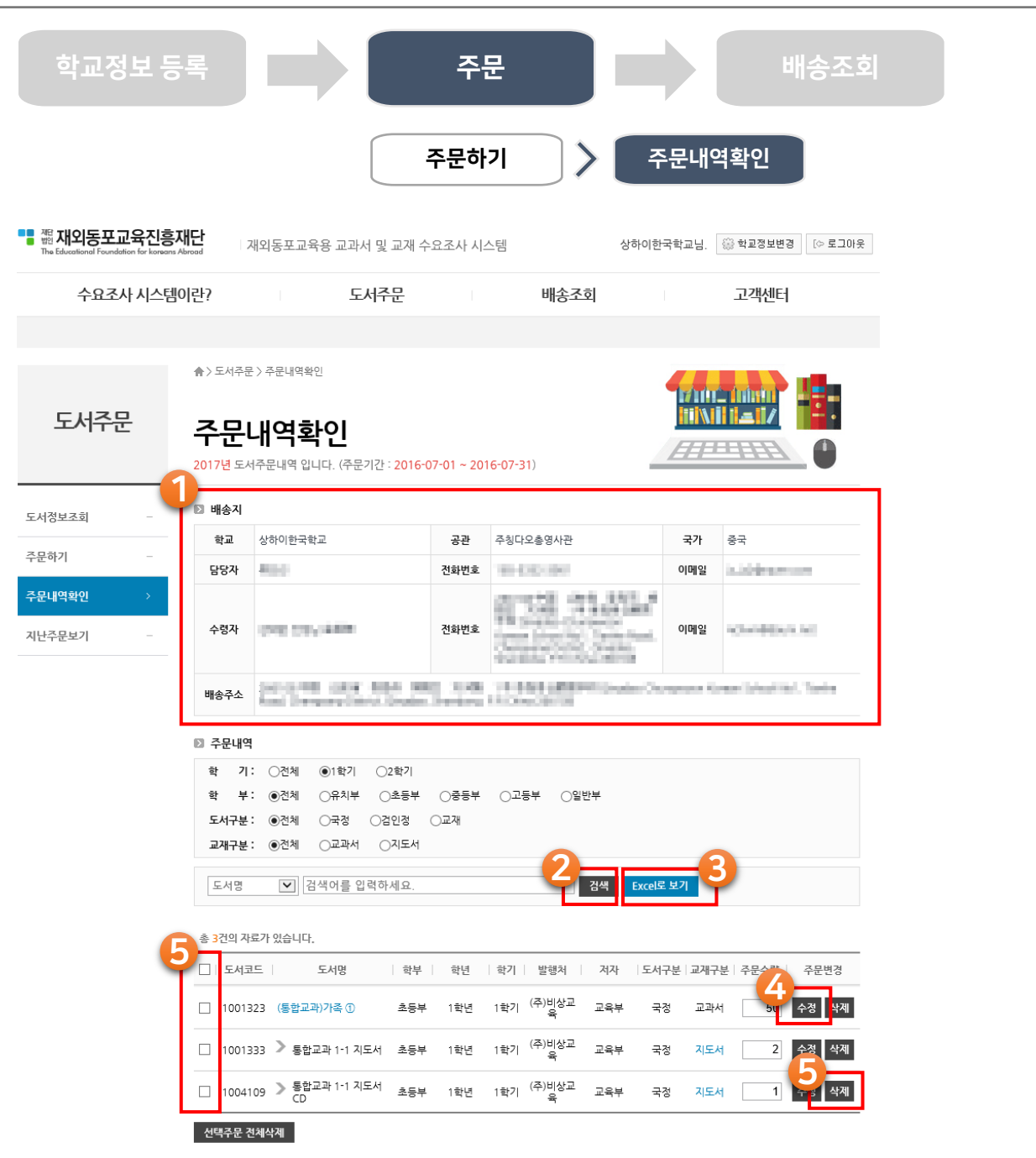

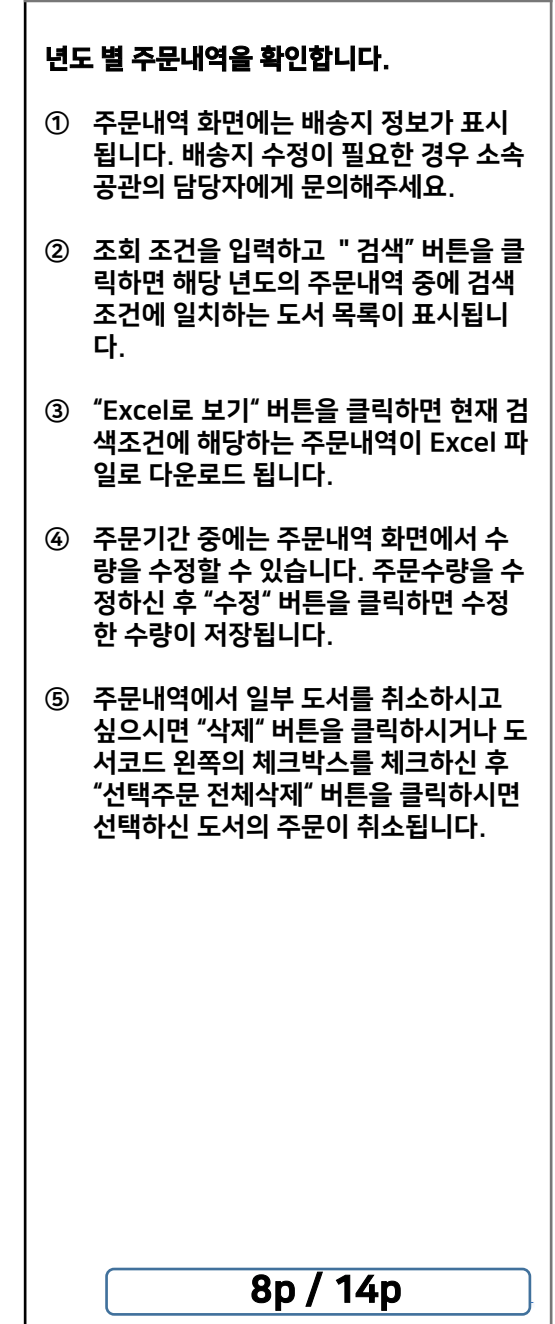

안내

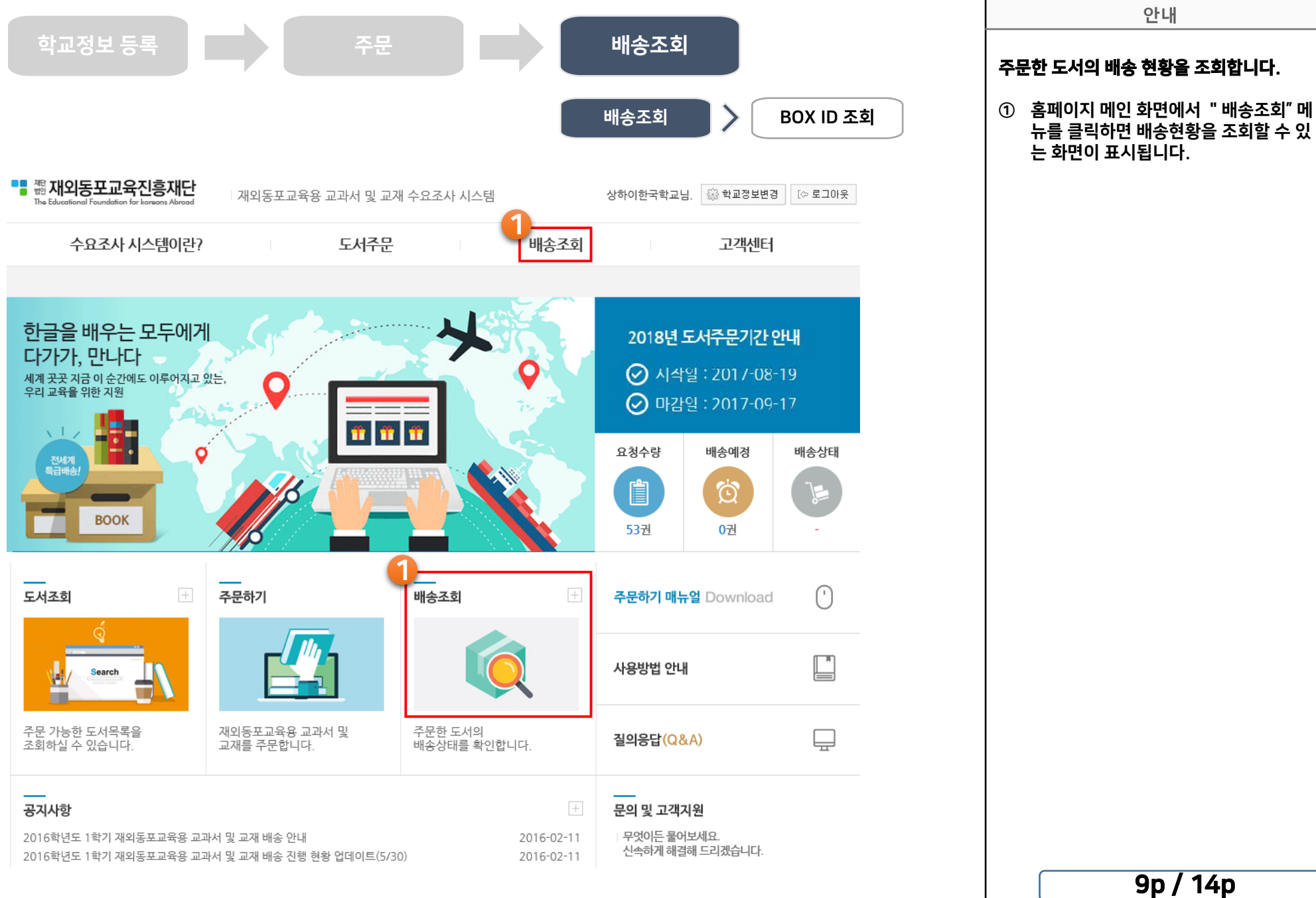

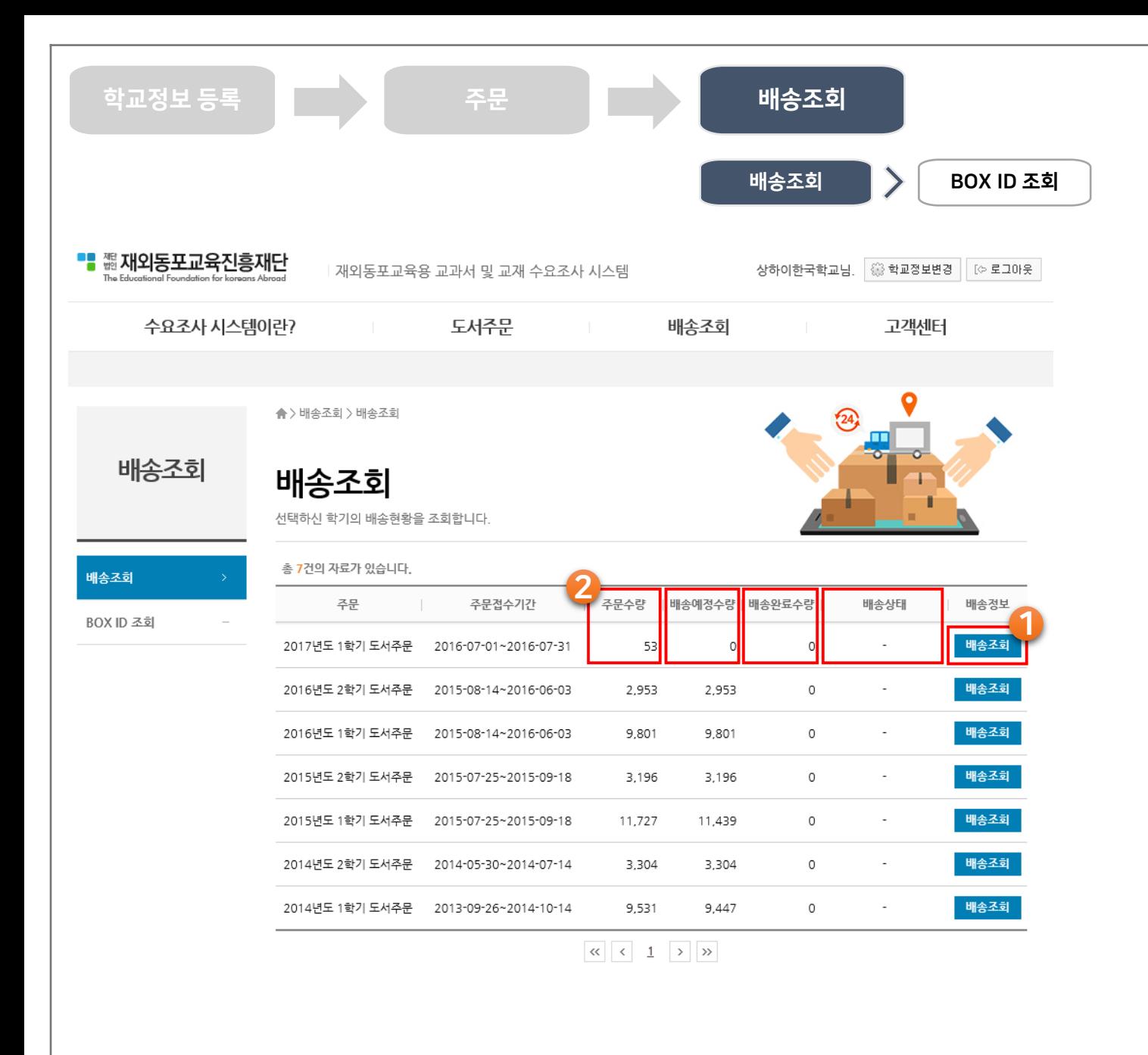

#### 주문 년도-학기 별로 주문핚 도서의 배송 현 황을 조회합니다.

안내

① 배송현황을 조회 핛 학기의 "배송조회" 버튼을 클릭하면 해당 학기의 주문 도서 별 배송현황 화면이 표시됩니다.

② 배송현황은 "2016년 하반기에 도입" 되 었습니다. 2016년 이전에 배송 내역도 화면에는 표시되지만 배송완료수량 및 배송 상태, BOX 정보는 조회되지 않습니 다.

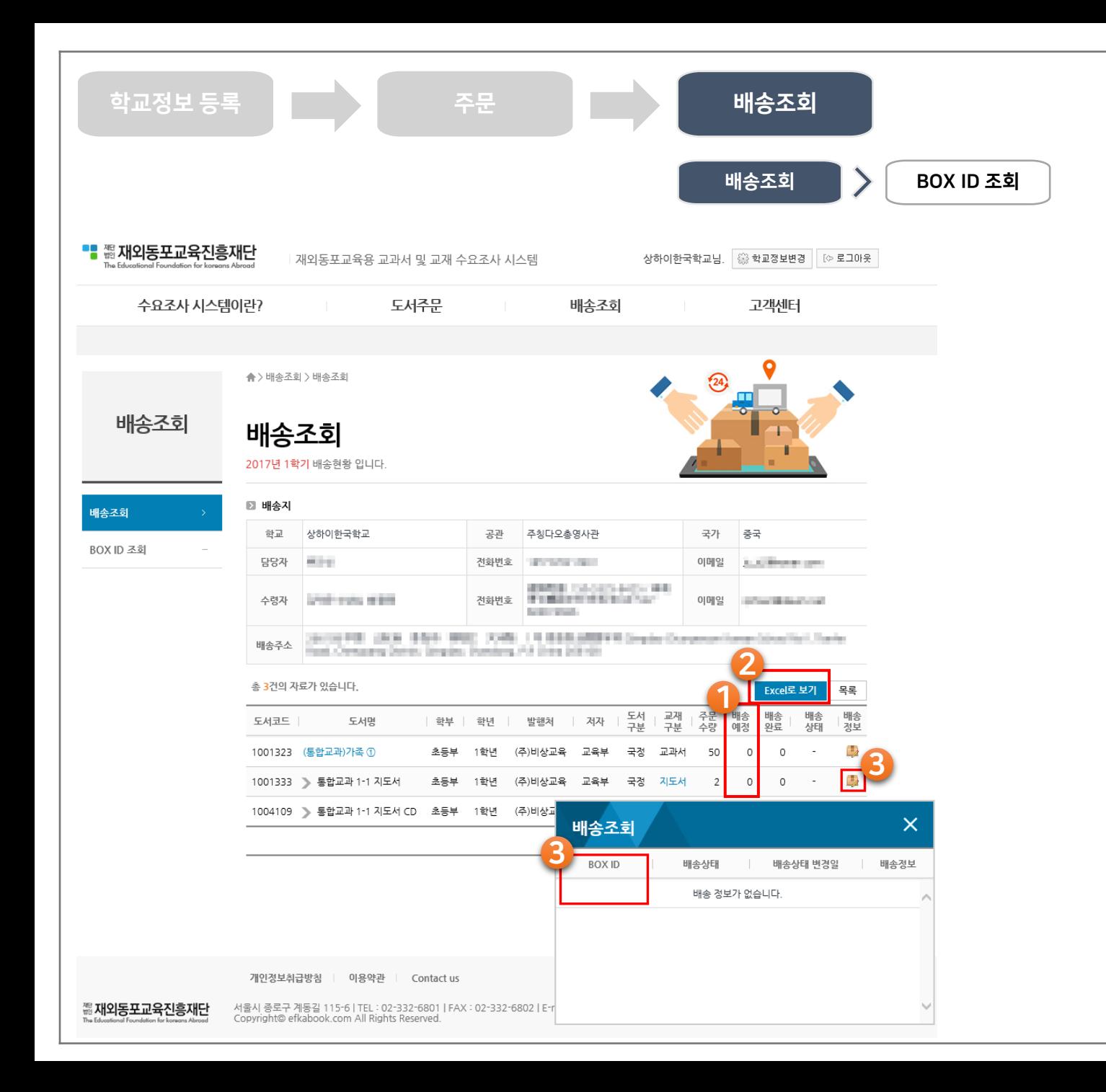

### 안내 선택핚 학기에 주문핚 도서의 배송 현황을 조 회합니다. ① "배송예정" 수량은 재단의 예산에 따라 조정된 수량을 의미합니다. 요청하신 수 량을 모두 보내드리는 것을 원칙으로 하 며 예산에 따라 부득이하게 배송예정 수 량이 조정되는 경우가 있을 수 있습니다. ② "Excel로 보기" 버튼을 클릭하시면 해당 학기의 도서 별 배송현황이 Excel 파일 로 다운로드 됩니다. ③ "배송정보" 아이콘을 클릭하시면 선택하 신 도서의 배송 이력과 BOX 정보가 표시 됩니다. 조회 된 BOX ID를 클릭하면 선 택핚 BOX의 상세정보 화면이 표시됩니 다.

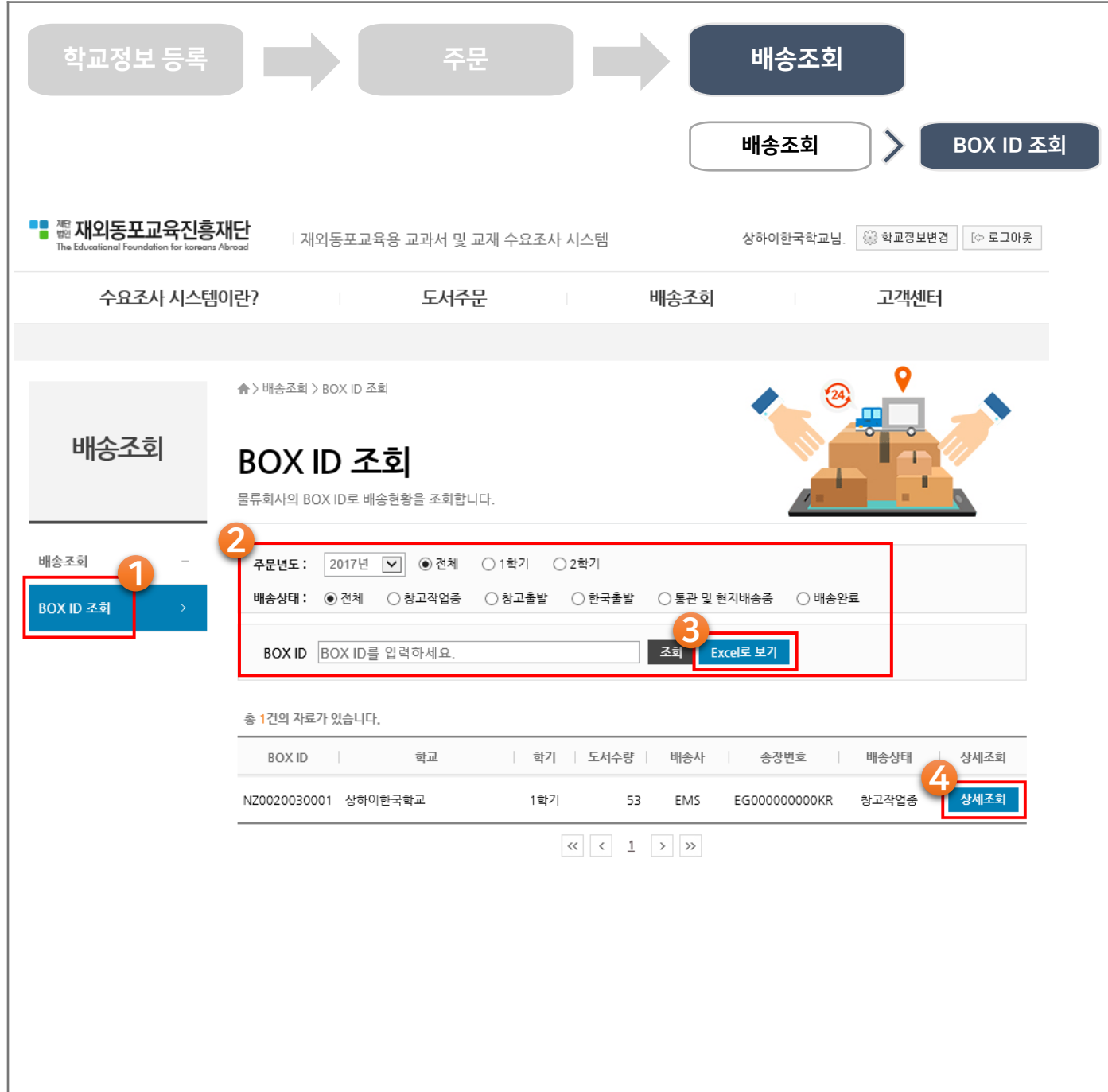

### BOX 번호로 배송 현황을 조회합니다.

① 배송회사에서 부여핚 BOX번호를 알고 계시는 경우, BOX 번호를 입력하시면 해 당 BOX의 배송상태를 조회할 수 있습니 다.

안내

- ② "주문년도"를 선택하고 "조회" 버튼을 클 릭하시면 해당 년도에 등록된 전체 배송 BOX가 조회됩니다.
- ③ "상세조회" 버튼을 클릭하면 선택핚 BOX의 상세정보가 화면에 표시됩니다.
- ④ "Excel로 보기" 버튼을 클릭하시면 검색 조건에 해당하는 BOX 목록이 Excel 파 일로 다운로드 됩니다.

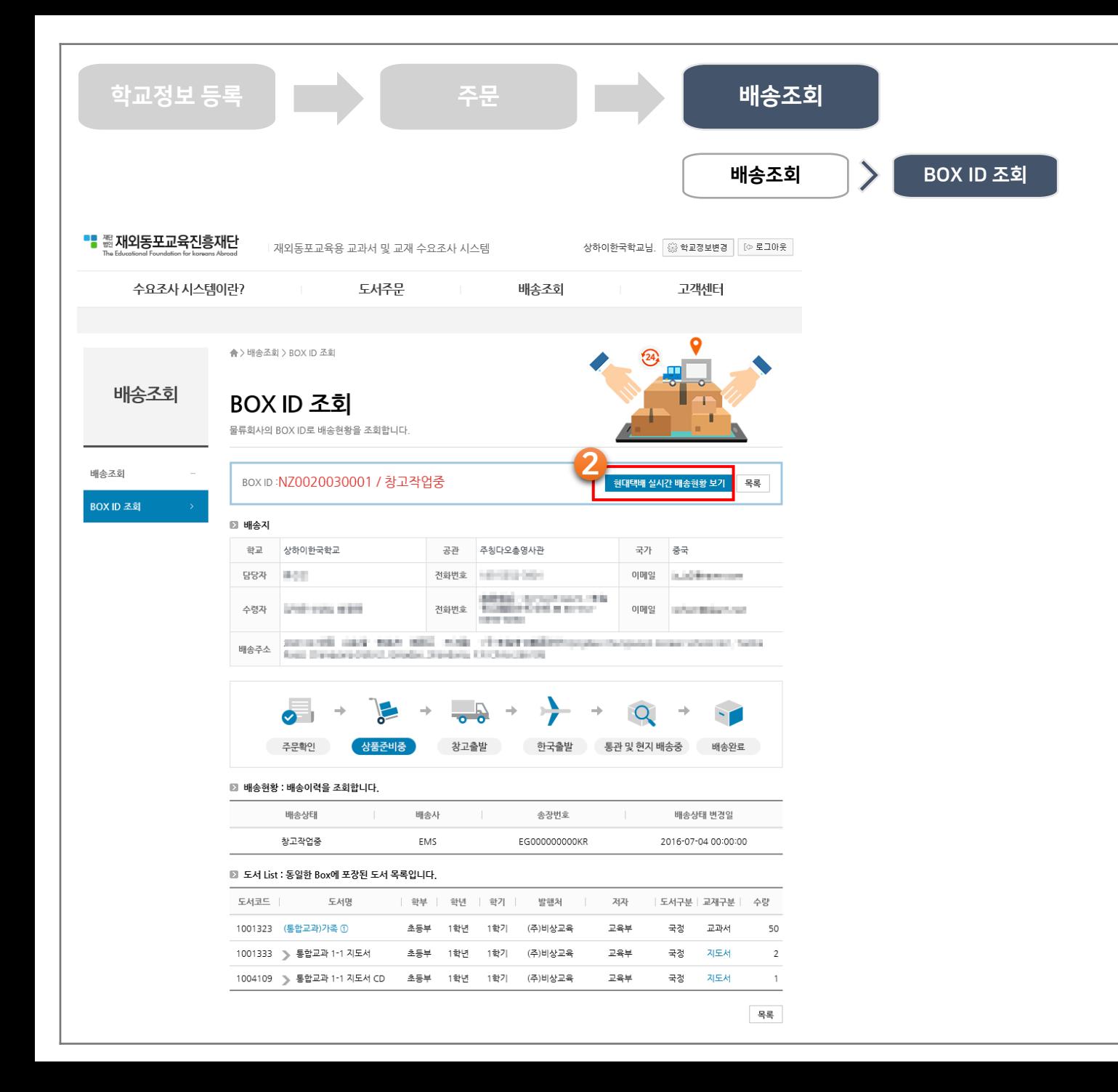

#### 배송 BOX별 상세정보를 조회합니다.

① 배송 BOX별로 등록된 배송지, 배송상태, 배송이력, 포장된 도서 목록을 조회 할 수 있습니다.

안내

② "현대택배 실시갂 배송현황 보기" 버튼을 클릭하시면 배송사에서 제공하는 상세정 보 화면이 표시됩니다.

## 감사합니다.

## 주문방법 및 시스템 사용에 관련된 문의는 이메일 [book@efkabook.com](mailto:book@efkabook.com) 이용해주세요.

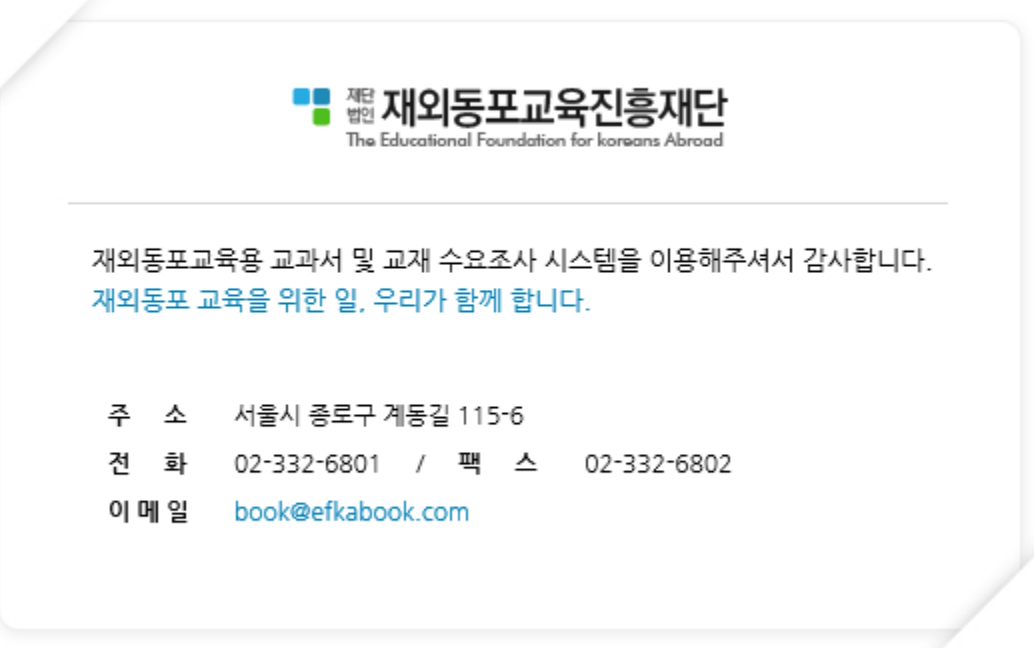